INDONESIA

# **JVC**

# [TIPE] **KD-X182M2 KD-X1820M2**

[RADIO TAPE MOBIL] PENERIMA MEDIA DIGITAL **BUKU PETUNJUK**

JVCKENWOOD Corporation

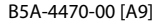

# **SOFTWARE LICENSE AGREEMENT**

The software embedded in the Product (hereinafter the "Licensed Software") provided by Licensor is copyrighted to or sublicensable by the Licensor, and this Agreement provides for the terms and conditions which Users shall follow in order to use the Licensed Software.

The User shall use the Licensed Software by agreeing with the terms of this Software License Agreement. This Agreement shall be deemed completed at the time the User (hereinafter the "User") initially used the Product in which the "Licensed Software" is embedded.

The Licensed Software may include the software which has been licensed to the Licensor directly or indirectly from any third party. In such case, some third parties require the Users to follow their conditions for use separately from this Software License Agreement. Such software shall not be subject to this Agreement, and the Users are urged to read the "Important Notice concerning the Software" to be provided separately below.

#### **Article 1 General Provision**

The Licensor shall grant to the User a non-exclusive and non-transferable (other than the exceptional case referred to in Article 3, Paragraph 1) licensed to use the Licensed Software within the country of the User. (the country where the User bought the Product (hereinafter the "Country")

#### **Article 2 License**

- 1. The license granted under this Agreement shall be the right to use the Licensed Software in the Product.
- 2. The User shall not duplicate, copy, modify, add, translate or otherwise alter, or lease the Licensed Software and any related documents, whether in whole or in part.
- 3. The use of the Licensed Software shall be limited to personal purpose, and the Licensed Software shall not be distributed, licensed or sub-licensed whether it is for commercial purpose or not.
- 4. The User shall use the Licensed Software according to the directions described in the operation manual or help file, and is prohibited to use or duplicate any data in a manner violating the Copyright Law or any other laws and regulations by applying whole or a part of the Licensed Software.

#### **Article 3 Conditions for Grant of License**

- When the User transfers the Product, it may also transfer the license to use the Licensed Software embedded in the Product (including any related materials, updates and upgrades) on condition that no original, copies or related materials continue in the possession of the User, and that the User shall cause the transferee to comply with this Software License Agreement.
- 2. The User shall not carry out reverse engineering, disassembling, decompiling or any other code analysis works in connection with the Licensed Software.

#### **Article 4 Right pertaining to the Licensed Software**

Any and all copyrights and other rights pertaining to the Licensed Software and related documents shall belong to the Licensor or the original holder of the right who granted to the Licensor the license or sublicense for the Licensed Software (hereinafter the "Original Rightholder"), and the User shall not be entitled to any right other than the license granted hereunder, in respect of the Licensed Software and any related documents.

#### **Article 5 Indemnification of Licensor**

- 1. Neither the Licensor nor the Original Rightholder shall be liable for any damage incurred by the User or any third party due to the exercise of the license granted to the User under this Agreement, unless otherwise restricted by law.
- 2. The Licensor will offer no guarantee for the merchantability, convertibility and consistency with certain objective of the Licensed Software.

#### **Article 6 Liability to Third Party**

If any dispute has arisen with any third party due to an infringement upon a copyright, patent or any other intellectual property right that was caused by the User's use of the Licensed Software, the User shall settle such dispute at its own cost and hold the Licensor and the Original Rightholder harmless from any inconvenience it may cause.

#### **Article 7 Confidentiality**

The User shall keep the confidentiality of such portion of the Licensed Software, related documents thereof or any other information to be granted under this Agreement, as well as the conditions of this Agreement as has not yet entered the public domain, and shall not disclose or divulge the same to any third party without approval of the Licensor.

#### **Article 8 Termination**

In case the User falls under any of the events described in the following items, the Licensor may immediately terminate this Agreement or claim that the User compensates for the damage incurred by the Licensor due to such event:

- (1) when the User violated any provision of this Agreement; or
- (2) when a petition has been filed against the User for an attachment, provisional attachment, provisional disposition or any other compulsory execution.

#### **Article 9 Destruction of the Licensed Software**

If this Agreement is terminated pursuant to the provision of Article 8, the User shall destroy the Licensed Software, any related documents and copies thereof within two (2) weeks from such date of termination.

#### **Article 10 Protection of Copyright**

- 1. The copyright and all the other intellectual property rights relating to the Licensed Software shall belong to the Licensor and the Original Rightholder, and in no event shall they be under the ownership of the User.
- 2. The User shall, whenever it uses the Licensed Software, comply with any laws relating to the copyright and other intellectual property rights.

#### **Article 11 Export Restriction**

- 1. It is prohibited to export the Licensed Software and any related documents outside the country of the User (including transmission thereof outside the country of the User via Internet of other communication tools).
- 2. The User shall understand that the Licensed Software shall be subject to the export restrictions adopted by the country of User and any other countries.
- 3. The User shall agree that the software will be subject to any and all applicable international and domestic laws (including the export control regulation of the country of User and any other countries, and any restrictions concerning the end-users, the use by end-users and importing countries to be provided by the country of User and any other countries, and any other governmental authorities).

#### **Article 12 Miscellaneous**

- 1. In the event any part of this Agreement is invalidated by operation of law, the residual provisions shall continue in force.
- 2. Matters not stipulated in this Agreement or any ambiguity or question raised in the construction of this Agreement shall be provided or settled upon good-faith consultation between the Licensor and the User.
- 3. The Licensor and the User hereby agree that this Agreement is governed by the laws of Japan, and any dispute arising from, and relating to the rights and obligations under, this Agreement shall be submitted to the exclusive jurisdiction of the Tokyo District Court for its first instance.

#### **Important Notice concerning the Software**

#### -jansson

Copyright (c) 2009-2012 Petri Lehtinen <petri@digip.org>

Permission is hereby granted, free of charge, to any person obtaining a copy of this software and associated documentation files (the "Software"), to deal in the Software without restriction, including without limitation the rights to use, copy, modify, merge, publish, distribute, sublicense, and/or sell copies of the Software, and to permit persons to whom the Software is furnished to do so, subject to the following conditions:

The above copyright notice and this permission notice shall be included in all copies or substantial portions of the Software.

THE SOFTWARE IS PROVIDED "AS IS", WITHOUT WARRANTY OF ANY KIND, EXPRESS OR IMPLIED, INCLUDING BUT NOT LIMITED TO THE WARRANTIES OF MERCHANTABILITY, FITNESS FOR A PARTICULAR PURPOSE AND NONINFRINGEMENT. IN NO EVENT SHALL THE AUTHORS OR COPYRIGHT HOLDERS BE LIABLE FOR ANY CLAIM, DAMAGES OR OTHER LIABILITY, WHETHER IN AN ACTION OF CONTRACT, TORT OR OTHERWISE, ARISING FROM, OUT OF OR IN CONNECTION WITH THE SOFTWARE OR THE USE OR OTHER DEALINGS IN THE **SOFTWARE** 

-cJSON

#### Copyright (c) 2009 Dave Gamble

Permission is hereby granted, free of charge, to any person obtaining a copy of this software and associated documentation files (the "Software"), to deal in the Software without restriction, including without limitation the rights to use, copy, modify, merge, publish, distribute, sublicense, and/or sell copies of the Software, and to permit persons to whom the Software is furnished to do so, subject to the following conditions:

The above copyright notice and this permission notice shall be included in all copies or substantial portions of the Software.

THE SOFTWARE IS PROVIDED "AS IS", WITHOUT WARRANTY OF ANY KIND, EXPRESS OR IMPLIED, INCLUDING BUT NOT LIMITED TO THE WARRANTIES OF MERCHANTABILITY, FITNESS FOR A PARTICULAR PURPOSE AND NONINFRINGEMENT. IN NO EVENT SHALL THE AUTHORS OR COPYRIGHT HOLDERS BE LIABLE FOR ANY CLAIM, DAMAGES OR OTHER LIABILITY, WHETHER IN AN ACTION OF CONTRACT, TORT OR OTHERWISE, ARISING FROM, OUT OF OR IN CONNECTION WITH THE SOFTWARE OR THE USE OR OTHER DEALINGS IN THE SOFTWARE.

#### -CMP

#### The MIT License (MIT) Copyright (c) 2014 Charles Gunyon

Permission is hereby granted, free of charge, to any person obtaining a copy of this software and associated documentation files (the "Software"), to deal in the Software without restriction, including without limitation the rights to use, copy, modify, merge, publish, distribute, sublicense, and/or sell copies of the Software, and to permit persons to whom the Software is furnished to do so, subject to the following conditions:

The above copyright notice and this permission notice shall be included in all copies or substantial portions of the Software.

THE SOFTWARE IS PROVIDED "AS IS", WITHOUT WARRANTY OF ANY KIND, EXPRESS OR IMPLIED, INCLUDING BUT NOT LIMITED TO THE WARRANTIES OF MERCHANTABILITY, FITNESS FOR A PARTICULAR PURPOSE AND NONINFRINGEMENT. IN NO EVENT SHALL THE AUTHORS OR COPYRIGHT HOLDERS BE LIABLE FOR ANY CLAIM, DAMAGES OR OTHER LIABILITY, WHETHER IN AN ACTION OF CONTRACT, TORT OR OTHERWISE, ARISING FROM, OUT OF OR IN CONNECTION WITH THE SOFTWARE OR THE USE OR OTHER DEALINGS IN THE SOFTWARE.

#### nanopb

Copyright (c) 2011 Petteri Aimonen <jpa at nanopb.mail.kapsi.fi>

This software is provided 'as-is', without any express or implied warranty. In no event will the authors be held liable for any damages arising from the use of this software.

Permission is granted to anyone to use this software for any purpose, including commercial applications, and to alter it and redistribute it freely, subject to the following restrictions:

- 1. The origin of this software must not be misrepresented; you must not claim that you wrote the original software. If you use this software in a product, an acknowledgment in the product documentation would be appreciated but is not required.
- 2. Altered source versions must be plainly marked as such, and must not be misrepresented as being the original software.
- 3. This notice may not be removed or altered from any source distribution.

sha2 AUTHOR: Aaron D. Gifford - http://www.aarongifford.com/

Copyright (c) 2000-2001, Aaron D. Gifford All rights reserved.

You may obtain a copy of the license at https://opensource.org/licenses/BSD-3-Clause

THE SOFTWARE IS PROVIDED "AS IS", WITHOUT WARRANTY OF ANY KIND, EXPRESS OR IMPLIED, INCLUDING BUT NOT LIMITED TO THE WARRANTIES OF MERCHANTABILITY, FITNESS FOR A PARTICULAR PURPOSE AND NONINFRINGEMENT. IN NO EVENT SHALL THE AUTHORS OR COPYRIGHT HOLDERS BE LIABLE FOR ANY CLAIM, DAMAGES OR OTHER LIABILITY, WHETHER IN AN ACTION OF CONTRACT, TORT OR OTHERWISE, ARISING FROM, OUT OF OR IN CONNECTION WITH THE SOFTWARE OR THE USE OR OTHER DEALINGS IN THE SOFTWARE.

#### Posix

#### Copyright (c) 1990, 1993

The Regents of the University of California. All rights reserved.

Redistribution and use in source and binary forms, with or without modification, are permitted provided that the following conditions are met:

- 1. Redistributions of source code must retain the above copyright notice, this list of conditions and the following disclaimer.
- 2. Redistributions in binary form must reproduce the above copyright notice, this list of conditions and the following disclaimer in the documentation and/or other materials provided with the distribution.
- 3. All advertising materials mentioning features or use of this software must display the following acknowledgement:

This product includes software developed by the University of California, Berkeley and its contributors.

4. Neither the name of the University nor the names of its contributors may be used to endorse or promote products derived from this software without specific prior written permission.

Copyright (C) 1993 by Sun Microsystems, Inc. All rights reserved.

Developed at SunPro, a Sun Microsystems, Inc. business.

Permission to use, copy, modify, and distribute this software is freely granted, provided that this notice is preserved.

#### Copyright (C) 1991-2, RSA Data Security, Inc. Created 1991. All rights reserved.

License to copy and use this software is granted provided that it is identified as the "RSA Data Security, Inc. MD4 Message-Digest Algorithm" in all material mentioning or referencing this software or this function.

Copyright (c) 1995, 1996 Carnegie-Mellon University. All rights reserved. Author: Chris G. Demetriou

Permission to use, copy, modify and distribute this software and its documentation is hereby granted, provided that both the copyright notice and this permission notice appear in all copies of the software, derivative works or modified versions, and any portions thereof, and that both notices appear in supporting documentation.

CARNEGIE MELLON ALLOWS FREE USE OF THIS SOFTWARE IN ITS "AS IS" CONDITION. CARNEGIE MELLON DISCLAIMS ANY LIABILITY OF ANY KIND FOR ANY DAMAGES WHATSOEVER RESULTING FROM THE USE OF THIS SOFTWARE.

Carnegie Mellon requests users of this software to return to

Software Distribution Coordinator or Software.Distribution@ CS.CMU.EDU School of Computer Science Carnegie Mellon University Pittsburgh PA 15213-3890

any improvements or extensions that they make and grant Carnegie the rights to redistribute these changes.

License is also granted to make and use derivative works provided that such works are identified as "derived from the RSA Data Security, Inc. MD4 Message-Digest Algorithm" in all material mentioning or referencing the derived work.

RSA Data Security, Inc. makes no representations concerning either the merchantability of this software or the suitability of this software for any particular purpose. It is provided "as is" without express or implied warranty of any kind.

Copyright (c) 1993 Martin Birgmeier All rights reserved.

You may redistribute unmodified or modified versions of this source code provided that the above copyright notice and this and the following conditions are retained.

This software is provided "as is", and comes with no warranties of any kind. I shall in no event be liable for anything that happens to anyone/anything when using this software.

These notices must be retained in any copies of any part of this documentation and/or software.

T-Kernel 2.0

This product uses the source code of T-Kernel 2.0 under T-License 2.0 granted by T-Engine Forum (www.tron.org)

BSD-3-Clause Copyright (c) 2000-2001, Aaron D. Gifford All rights reserved. You may obtain a copy of the license at https://opensource.org/licenses/BSD-3-Clause

THE SOFTWARE IS PROVIDED "AS IS", WITHOUT WARRANTY OF ANY KIND, EXPRESS OR IMPLIED, INCLUDING BUT NOT LIMITED TO THE WARRANTIES OF MERCHANTABILITY, FITNESS FOR A PARTICULAR PURPOSE AND NONINFRINGEMENT. IN NO EVENT SHALL THE AUTHORS OR COPYRIGHT HOLDERS BE LIABLE FOR ANY CLAIM, DAMAGES OR OTHER LIABILITY, WHETHER IN AN ACTION OF CONTRACT, TORT OR OTHERWISE, ARISING FROM, OUT OF OR IN CONNECTION WITH THE SOFTWARE OR THE USE OR OTHER DEALINGS IN THE SOFTWARE.

#### LFS Subsystem

Copyright The Regents of the University of California. All rights reserved.

You may obtain a copy of the license at https://directory.fsf.org/wiki/License:BSD-4-Clause

THE SOFTWARE IS PROVIDED "AS IS", WITHOUT WARRANTY OF ANY KIND, EXPRESS OR IMPLIED, INCLUDING BUT NOT LIMITED TO THE WARRANTIES OF MERCHANTABILITY, FITNESS FOR A PARTICULAR PURPOSE AND NONINFRINGEMENT. IN NO EVENT SHALL THE AUTHORS OR COPYRIGHT HOLDERS BE LIABLE FOR ANY CLAIM, DAMAGES OR OTHER LIABILITY, WHETHER IN AN ACTION OF CONTRACT, TORT OR OTHERWISE, ARISING FROM, OUT OF OR IN CONNECTION WITH THE SOFTWARE OR THE USE OR OTHER DEALINGS IN THE SOFTWARE.

```
Accordo2 Player
Apache License
Licensed under the Apache License,
Version 2.0, January 2004(the "License");
You may obtain a copy of the license at
http://www.apache.org/licenses/LICENSE-2.0
```
THE SOFTWARE IS PROVIDED "AS IS", WITHOUT WARRANTY OF ANY KIND, EXPRESS OR IMPLIED, INCLUDING BUT NOT LIMITED TO THE WARRANTIES OF MERCHANTABILITY, FITNESS FOR A PARTICULAR PURPOSE AND NONINFRINGEMENT. IN NO EVENT SHALL THE AUTHORS OR COPYRIGHT HOLDERS BE LIABLE FOR ANY CLAIM, DAMAGES OR OTHER LIABILITY, WHETHER IN AN ACTION OF CONTRACT, TORT OR OTHERWISE, ARISING FROM, OUT OF OR IN CONNECTION WITH THE SOFTWARE OR THE USE OR OTHER DEALINGS IN THE SOFTWARE.

# **Daftar Isi**

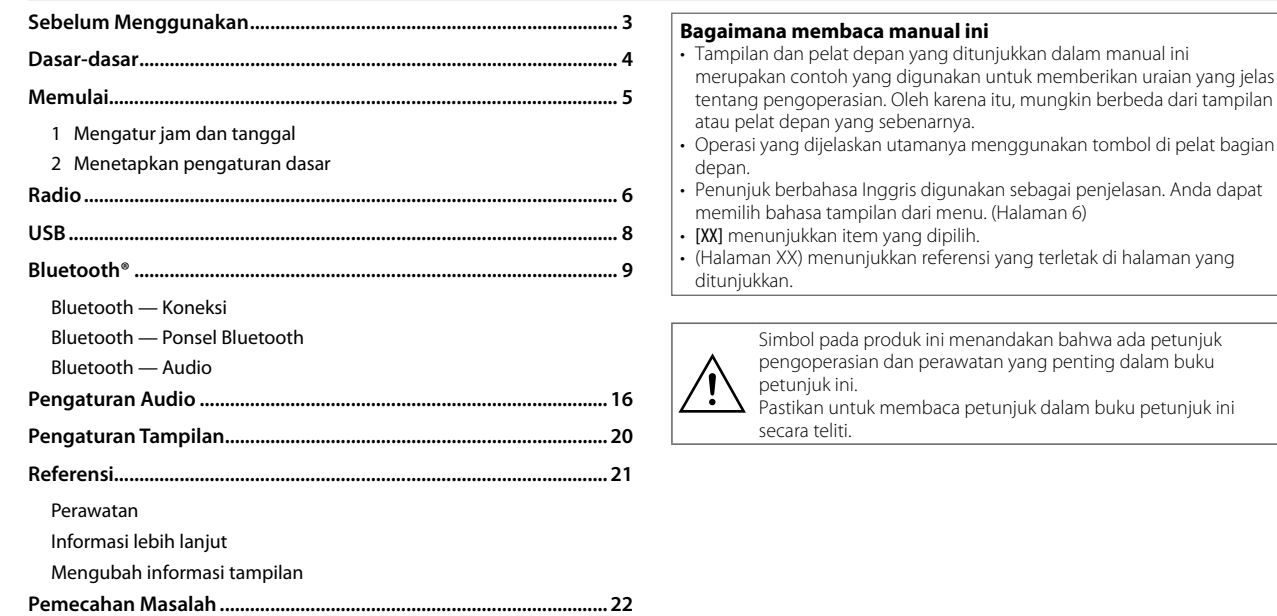

**Spesifikasi ............................................................................................... 24**

# **Sebelum Menggunakan**

#### **PENTING**

- Untuk memastikan penggunaan yang benar, harap baca dengan saksama panduan ini sebelum menggunakan produk. Anda sangat perlu membaca dan memperhatikan Peringatan dan Perhatian dalam panduan ini.
- Simpanlah panduan ini di tempat yang aman dan dapat diakses untuk referensi di saat mendatang.

#### **A PERINGATAN**

**• Jangan mengoperasikan fungsi mana pun yang mengalihkan Anda dari mengemudi yang aman.**

#### **PERHATIAN**

#### **Pengaturan volume:**

- Setel volume sedemikian rupa sehingga Anda masih dapat mendengar suara di luar mobil untuk mencegah kecelakaan.
- Turunkan volume sebelum memutar sumber digital ini untuk menghindari kerusakan pada speaker akibat peningkatan level output yang tiba-tiba.

#### **Umum:**

- Hindari penggunaan perangkat eksternal jika mengganggu keamanan mengemudi.
- Pastikan semua data penting sudah di-back up. Kami tidak bertanggung jawab atas segala kehilangan data yang telah direkam.
- Jangan pernah meletakkan atau meninggalkan benda logam (misalnya koin atau perkakas logam) di dalam unit, untuk mencegah terjadinya korslet.
- Bergantung pada jenis mobil, antena secara otomatis akan memanjang bila Anda menyalakan unit dengan kabel kontrol antena yang tersambung. Matikan unit saat memarkir di area yang berlangit-langit rendah.

# **Dasar-dasar**

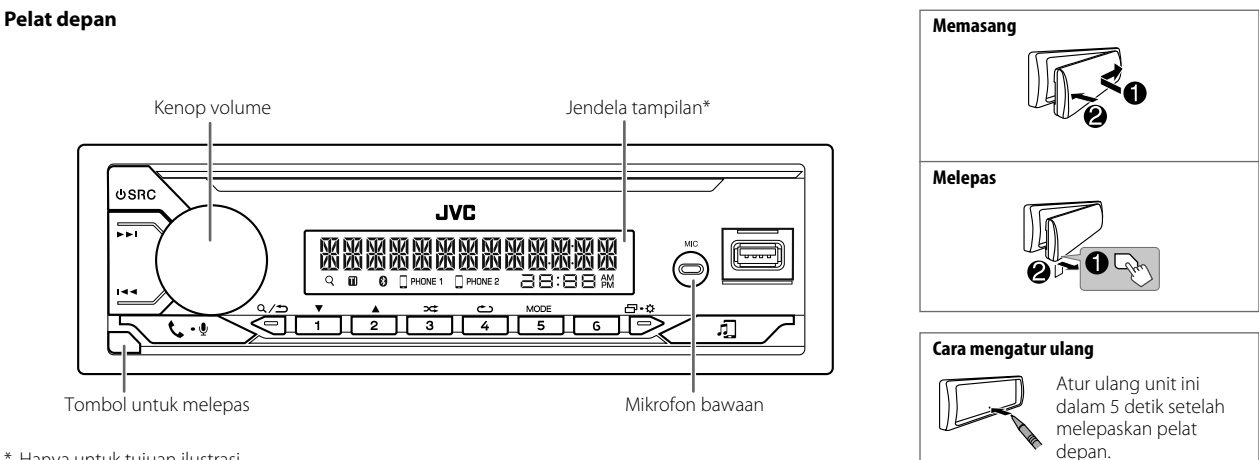

\* Hanya untuk tujuan ilustrasi.

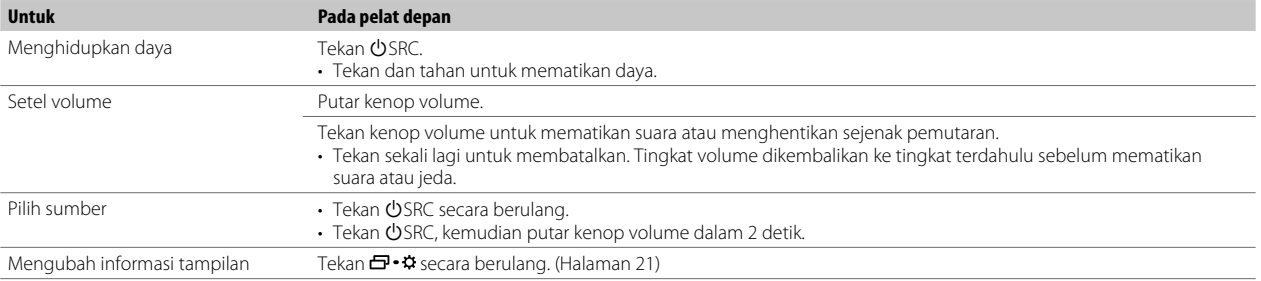

# **Memulai**

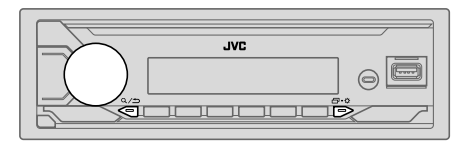

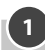

#### **Mengatur jam dan tanggal**

- **1** Tekan dan tahan  $\mathbf{\Xi}\cdot\mathbf{\Omega}$ .
- **2** Putar kenop volume untuk memilih [CLOCK], kemudian tekan kenop.

#### **Untuk menyesuaikan jam**

- **3** Putar kenop volume untuk memilih [CLOCK ADJUST], kemudian tekan kenop.
- **4** Putar kenop volume untuk membuat pengaturan, kemudian tekan kenop.

Atur waktu dalam urutan "Jam" - "Menit"

- **5** Putar kenop volume untuk memilih [CLOCK FORMAT], kemudian tekan kenop.
- **6** Putar kenop volume untuk memilih [12H] atau [24H], kemudian tekan kenop.

#### **Untuk mengatur tanggal**

- **7** Putar kenop volume untuk memilih [DATE SET], kemudian tekan kenop.
- **8** Putar kenop volume untuk membuat pengaturan, kemudian tekan kenop.

Atur tanggal dalam urutan "Hari" → "Bulan" → "Tahun".

**9** Tekan  $\Box \cdot \Diamond$  untuk keluar.

Untuk kembali ke item pengaturan sebelumnya, tekan  $Q/\spadesuit$ .

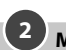

#### **Menetapkan pengaturan dasar**

- $T$ ekan dan tahan  $\Box \cdot \ddot{\Omega}$ .
- **2** Putar kenop volume untuk memilih item (lihat tabel berikut), kemudian tekan kenop.
- **3** Ulangi langkah 2 hingga item yang diinginkan dipilih atau diaktifkan.
- **4** Tekan  $\overline{\mathbf{P}}$  **\***  $\ddot{\mathbf{Q}}$  untuk keluar.

Untuk kembali ke item pengaturan sebelumnya, tekan  $Q/\spadesuit$ .

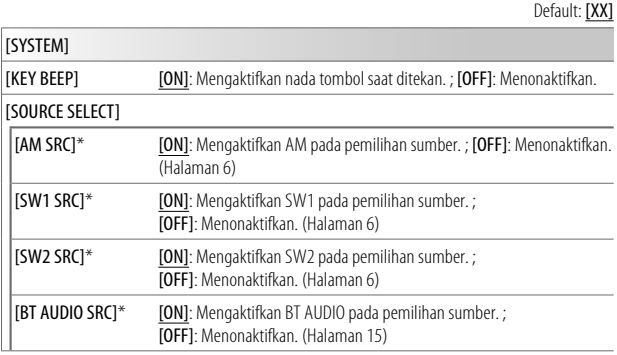

\* Tidak ditampilkan ketika sumber yang bersangkutan dipilih.

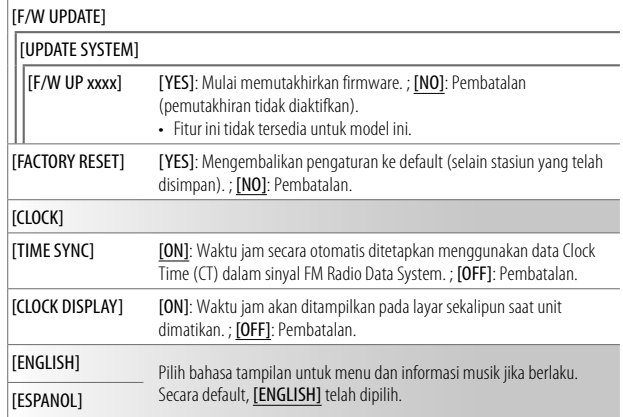

# **Memulai Radio**

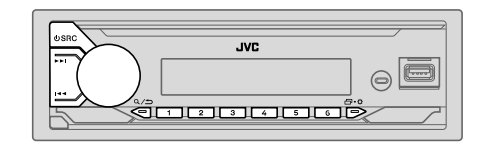

Unit beralih ke alarm FM secara otomatis ketika menerima sinyal alarm dari siaran FM.

#### **Cari stasiun**

- **1** Tekan  $\bigcirc$  SRC secara berulang-ulang untuk memilih FM, AM, SW1 atau SW2.
- **2** Tekan  $\blacktriangleleft$  /  $\blacktriangleright$  untuk mencari stasiun secara otomatis. (atau)

Tekan dan tahan  $\blacktriangleright \blacktriangleright$  sampai "M" berkedip, kemudian tekan berulang-ulang untuk mencari stasiun secara manual.

#### **Pengaturan di memori**

Anda dapat menyimpan sampai 18 stasiun untuk FM dan 6 stasiun untuk AM/SW1/SW2.

#### **Menyimpan stasiun**

Saat mendengarkan sebuah stasiun...

Tekan dan tahan salah satu tombol angka (1 hingga 6).

(atau)

- **1** Tekan dan tahan kenop volume sampai "PRESET MODE" berkedip.
- **2** Putar kenop volume untuk memilih nomor terprogram, kemudian tekan kenop.

"MEMORY" muncul setelah stasiun disimpan.

#### **Memilih stasiun yang disimpan**

Tekan salah satu tombol angka (1 hingga 6). (atau)

- **1**  $\text{Tekan } Q / D$ .
- **2** Putar kenop volume untuk memilih nomor terprogram, kemudian tekan kenop.

#### **Pengaturan lainnya**

- **1** Tekan dan tahan  $\mathbf{\Theta} \cdot \mathbf{\Omega}$
- **2** Putar kenop volume untuk memilih item (lihat tabel berikut), kemudian tekan kenop.
- **3** Ulangi langkah 2 hingga item yang diinginkan dipilih/diaktifkan atau ikuti petunjuk yang diberikan pada item yang dipilih.
- **4** Tekan  $\Box$  **2 untuk keluar.**

Untuk kembali ke item pengaturan sebelumnya, tekan  $Q/\spadesuit$ .

Default: [XX]

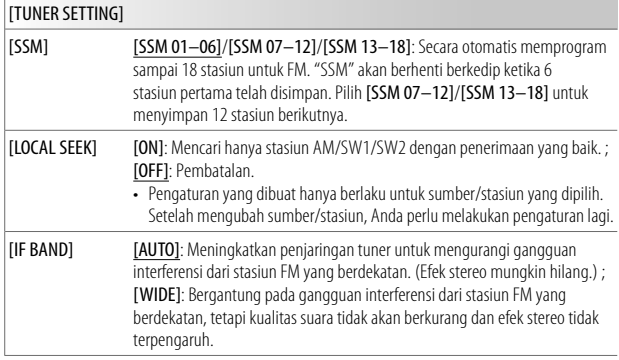

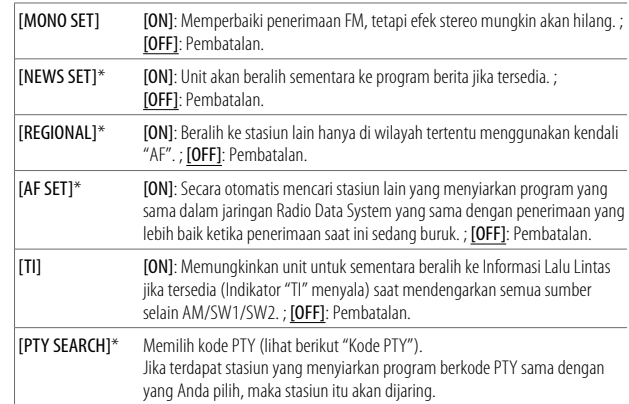

\* Hanya dapat dipilih bila dalam sumber FM.

• Jika volume telah disesuaikan selama penerimaan informasi lalu lintas, alarm atau buletin berita, volume yang telah disesuaikan tersebut akan diingat secara otomatis. Ini akan diterapkan di saat berikutnya mengaktifkan informasi lalu lintas, alarm atau buletin berita.

#### **Kode PTY**

[NEWS], [AFFAIRS], [INFO], [SPORT], [EDUCATE], [DRAMA], [CULTURE], [SCIENCE], [VARIED], [POP M] (musik), [ROCK M] (musik), [EASY M] (musik), [LIGHT M] (musik), [CLASSICS], [OTHER M] (musik), [WEATHER], [FINANCE], [CHILDREN], [SOCIAL], [RELIGION], [PHONE IN], [TRAVEL], [LEISURE], [JAZZ], [COUNTRY], [NATION M] (musik), [OLDIES], [FOLK M] (musik), [DOCUMENT]

#### **Terhubung ke perangkat USB**

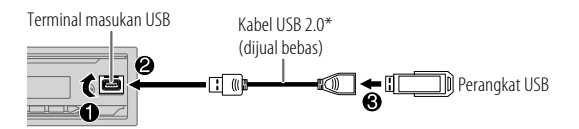

Sumber akan berubah ke USB secara otomatis dan pemutaran akan dimulai.

\* Jangan tinggalkan kabel di dalam mobil jika tidak digunakan.

#### **Operasi dasar**

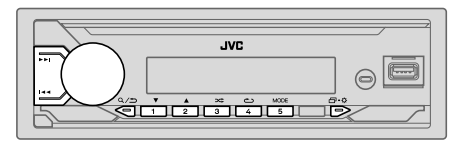

Untuk file audio yang dapat diputar, lihat "File yang dapat diputar" di halaman 21.

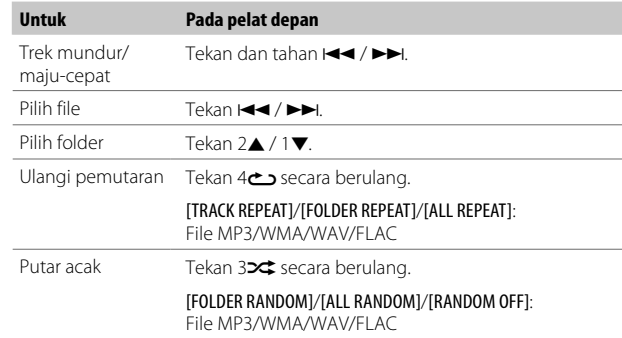

#### **Memilih drive musik**

#### Saat di sumber USB, tekan 5 MODE berulang-ulang.

Lagu yang disimpan di drive berikut akan diputar.

- Memori internal atau eksternal yang dipilih pada smartphone (Kelas Penyimpanan Massal).
- Drive yang dipilih pada perangkat multi-drive. (Unit ini dapat mendukung beberapa perangkat drive hingga 4 drive. Walau demikian, unit ini mungkin perlu waktu untuk membaca jika ada tiga kartu atau lebih yang dihubungkan.)

#### **Memilih file yang akan diputar**

#### **Dari folder atau daftar**

- **1**  $\text{Tekan } Q / D$ .
- **2** Putar kenop volume untuk memilih folder/daftar, kemudian tekan kenop.
- **3** Putar kenop volume untuk memilih file, kemudian tekan kenop. File yang dipilih mulai diputar.

#### **Pencarian cepat**

Jika Anda memiliki banyak file, Anda dapat mencarinya dengan cepat.

- 1 Tekan  $Q/\Delta$ .
- **2** Putar kenop volume untuk memilih folder/daftar, kemudian tekan kenop.
- **3** Putar kenop volume dengan cepat untuk menjelajahi daftar dengan cepat.
- **4** Putar kenop volume untuk memilih file, kemudian tekan kenop. File yang dipilih mulai diputar.

# **USB Bluetooth®**

- Tergantung pada versi Bluetooth, sistem operasi dan versi software dalam ponsel Anda, fitur Bluetooth mungkin tidak dapat digunakan dengan unit ini.
- Pastikan untuk mengaktifkan fungsi Bluetooth perangkat untuk melakukan operasi berikut ini.
- Kondisi sinyal berbeda-beda, bergantung pada lingkungan sekitar.

#### **Bluetooth — Koneksi**

#### **Profil Bluetooth yang didukung**

- Hands-Free Profile (HFP)
- Advanced Audio Distribution Profile (A2DP)
- Audio/Video Remote Control Profile (AVRCP)
- Serial Port Profile (SPP)
- Phonebook Access Profile (PBAP)

#### **Kodek Bluetooth yang didukung**

– Sub Band Codec (SBC)

#### **Memasangkan dan menghubungkan perangkat Bluetooth untuk pertama kali**

- **1** Tekan **D** SRC untuk menyalakan unit.
- **2** Cari dan pilih nama alat penerima Anda ("JVC") pada perangkat Bluetooth.

"BT PAIRING" akan berkedip pada tampilan.

- Untuk beberapa perangkat Bluetooth, Anda mungkin perlu memasukkan kode Nomor Identifikasi Pribadi (Personal Identification Number/PIN) setelah mencari.
- **3** Lakukan (A) atau (B) bergantung pada apa yang muncul pada tampilan.

Untuk beberapa perangkat Bluetooth, urutan memasangkan mungkin berbeda dari langkah-langkah yang dijelaskan di bawah ini.

- (A) "Nama Perangkat" → "XXXXXX" → "VOL YES" → "BACK NO" "XXXXXX" adalah kunci sandi 6-digit yang dibuat secara acak setiap kali memasangkan.
	- Pastikan kunci sandi yang muncul pada unit dan perangkat Bluetooth sama.
	- Tekan kenop volume untuk mengonfirmasikan kunci sandi.
	- Operasikan perangkat Bluetooth untuk mengonfirmasikan kunci sandi.

#### (B) "Nama Perangkat" $\rightarrow$  "VOL – YES" $\rightarrow$  "BACK – NO"

- $\Box$  Tekan kenop volume untuk mulai memasangkan.
- $\boxed{2}$  Jika "PAIRING"  $\rightarrow$  "PIN 0000" bergulir pada tampilan, masukkan kode PIN "0000" ke dalam perangkat Bluetooth. Anda dapat mengubah kode PIN yang diinginkan sebelum memasangkan. (Halaman 14)
	- Jika hanya "PAIRING" muncul, operasikan perangkat Bluetooth untuk mengonfirmasikan pemasangan.

"PAIRING COMPLETED" akan muncul bila pemasangan selesai dan "<sup>@</sup>" akan menyala bila koneksi Bluetooth telah terbentuk.

• Lampu indikator "<sup>"</sup> PHONE<sup>1</sup>" dan/atau "<sup>"</sup> PHONE<sup>2</sup>" ini akan menyala.

- Unit ini mendukung Secure Simple Pairing (SSP).
- Total hingga lima perangkat dapat didaftarkan (dipasangkan).
- Setelah selesai dipasangkan, perangkat Bluetooth akan tetap terdaftar di unit sekalipun Anda me-reset unit. Untuk menghapus perangkat yang telah dipasangkan, lihat [DEVICE DELETE] di halaman 14.
- Maksimal dua ponsel Bluetooth dan satu perangkat audio Bluetooth yang dapat dihubungkan untuk setiap kalinya. Untuk menghubungkan atau memutuskan perangkat yang terdaftar, lihat [PHONE SELECT] atau [AUDIO SELECT] pada [BT MODE]. (Halaman 14)

 Walau demikian, saat di sumber BT AUDIO, Anda dapat menghubungkan ke lima perangkat audio Bluetooth dan beralih di antara kelima perangkat tersebut. (Halaman 16)

- Beberapa perangkat Bluetooth mungkin tidak secara otomatis menghubungkan ke unit setelah dipasangkan. Hubungkan perangkat ke unit secara manual.
- Bila baterai perangkat Bluetooth yang dihubungkan tinggal sedikit, akan muncul "Nama Perangkat" - "LOW BATTERY".
- Lihat panduan instruksi perangkat Bluetooth untuk informasi lebih lanjut.

#### **Bluetooth — Ponsel Bluetooth**

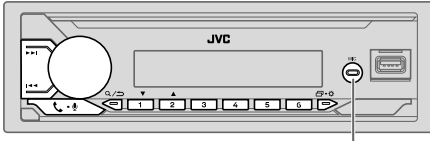

Mikrofon bawaan

#### **Menerima panggilan**

Bila ada panggilan masuk:

- Tombol akan berkedip dengan pola kedipan yang Anda pilih di [RING ILLUMI]. (Halaman 12)
- Unit akan menjawab panggilan secara otomatis jika [AUTO ANSWER] telah diatur ke waktu yang dipilih. (Halaman 12)

Selama panggilan:

- Tombol berhenti berkedip.
- Jika Anda mematikan unit atau melepas pelat depan, Bluetooth akan terputus.

Operasi berikut mungkin berbeda atau tidak tersedia, bergantung pada ponsel yang dihubungkan.

• Tergantung kombinasi aplikasi telepon dan bicara, tombol  $\Box$   $\Box$  mungkin tidak berfungsi untuk menjawab atau memutuskan panggilan.

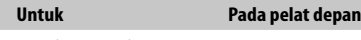

Panggilan masuk yang pertama...

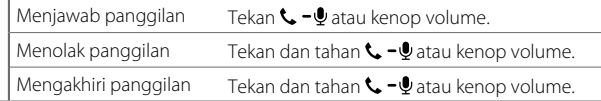

Saat berbicara pada panggilan masuk yang pertama...

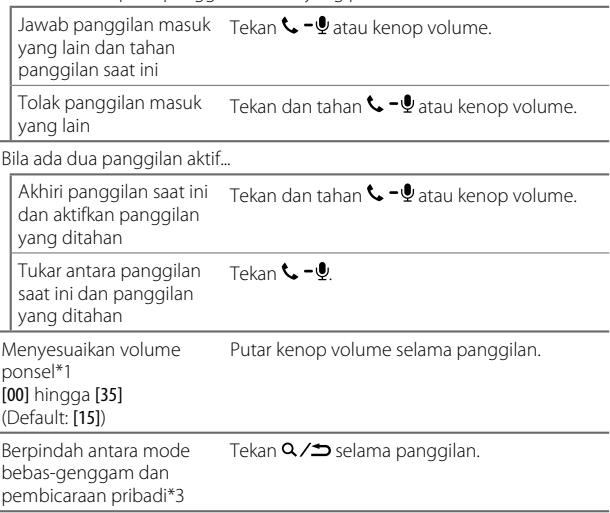

\*1 Penyesuaian ini tidak akan memengaruhi volume sumber lainnya.

\*2 Tekan dan tahan VOL + untuk terus menambah volume hingga 15.

\*3 Pengoperasian mungkin berbeda sesuai dengan perangkat Bluetooth yang dihubungkan.

#### **Meningkatkan kualitas suara**

Saat berbicara di telepon...

- Tekan dan tahan 日·克
- **2** Putar kenop volume untuk memilih item (lihat tabel berikut), kemudian tekan kenop.
- **3** Ulangi langkah 2 hingga item yang diinginkan dipilih atau diaktifkan.
- **4** Tekan  $\Box \cdot \circ$  untuk keluar.

Untuk kembali ke item pengaturan sebelumnya, tekan  $Q/\spadesuit$ .

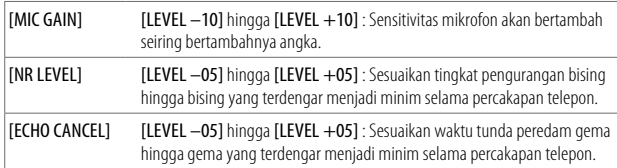

• Kualitas panggilan dapat tergantung pada ponsel.

#### **Membuat pengaturan untuk menerima panggilan**

- **1 Tekan**  $\mathbf{L}$  **Uuntuk masuk ke mode Bluetooth.**
- **2** Putar kenop volume untuk memilih item, kemudian tekan kenop.
- **3** Ulangi langkah 2 hingga item yang diinginkan dipilih atau diaktifkan.

Untuk kembali ke item pengaturan sebelumnya, tekan  $Q/\spadesuit$ .

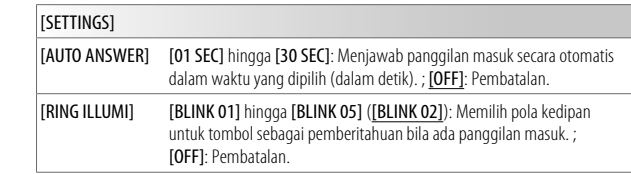

#### **Membuat panggilan**

Anda dapat membuat panggilan dari riwayat panggilan, buku telepon, atau dengan memanggil nomor. Panggilan dengan suara juga dimungkinkan jika ponsel Anda memiliki fitur tersebut.

#### **1** Tekan  $\mathbf{L}$  - untuk masuk ke mode Bluetooth.

"(Nama perangkat pertama)" akan muncul.

• Jika terhubung dua ponsel Bluetooth, tekan lagi  $\mathbf{L}$  –  $\mathbf{U}$  untuk beralih ke ponsel yang lain.

"(Nama perangkat kedua)" akan muncul.

- **2** Putar kenop volume untuk memilih item (lihat tabel berikut), kemudian tekan kenop.
- **3** Ulangi langkah 2 hingga item yang diinginkan dipilih/diaktifkan atau ikuti petunjuk yang diberikan pada item yang dipilih.

Untuk kembali ke item pengaturan sebelumnya, tekan  $Q/\Delta$ .

Default: **[XX]** 

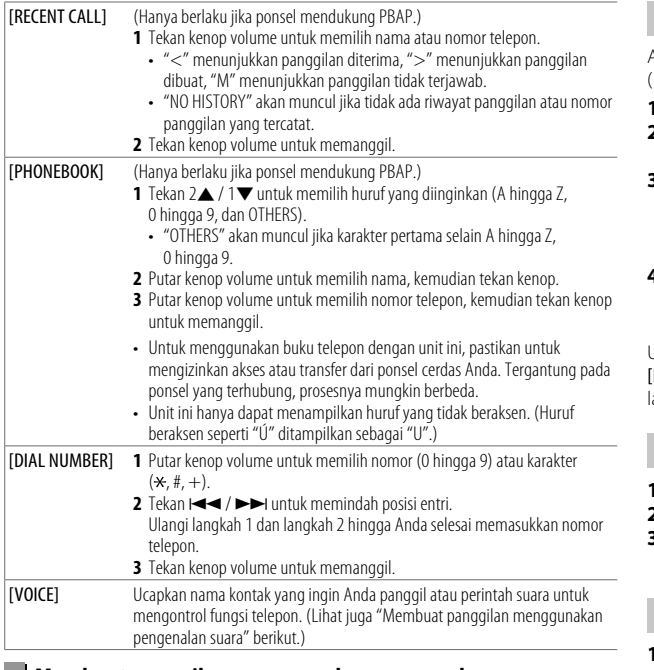

#### **Membuat panggilan menggunakan pengenalan suara**

- **1 Tekan dan tahan**  $\sim -\frac{1}{2}$  **untuk mengaktifkan pengenalan suara pada** ponsel yang terhubung.
- **2** Ucapkan nama kontak yang ingin Anda panggil atau perintah suara untuk mengontrol fungsi telepon.
- Fitur Pengenalan Suara yang didukung berbeda-beda untuk setiap ponsel. Lihat panduan instruksi ponsel yang terhubung untuk detailnya.

#### **Menyimpan kontak di memori**

Anda dapat menyimpan hingga 6 kontak ke dalam tombol angka (1 hingga 6).

- **1 Tekan**  $\mathbf{L}$  **Uuntuk masuk ke mode Bluetooth.**
- **2** Putar kenop volume untuk memilih [RECENT CALL], [PHONEBOOK] atau [DIAL NUMBER], kemudian tekan kenop.
- **3** Putar kenop volume untuk memilih kontak atau memasukkan nomor telepon.

Jika sebuah kontak telah dipilih, tekan kenop volume untuk menampilkan nomor telepon.

**4** Tekan dan tahan salah satu tombol angka (1 hingga 6). "MEMORY P(nomor terprogram yang dipilih)" akan muncul bila kontak telah disimpan.

Untuk menghapus sebuah kontak dari memori terprogram, pilih [DIAL NUMBER] di langkah 2, simpan sebuah nomor kosong di langkah 3, dan lanjutkan ke langkah 4.

#### **Membuat panggilan ke nomor terdaftar**

- **1 Tekan**  $\leftarrow$  **U**untuk masuk ke mode Bluetooth.
- **2** Tekan salah satu tombol angka (1 hingga 6).
- **3** Tekan kenop volume untuk memanggil. "NO PRESET" akan muncul jika tidak ada kontak yang disimpan.

#### **Pengaturan mode Bluetooth**

- $\Gamma$ ekan dan tahan  $\Box \cdot \ddot{\Omega}$
- **2** Putar kenop volume untuk memilih item (lihat tabel berikut), kemudian tekan kenop.
- **3** Ulangi langkah 2 hingga item yang diinginkan dipilih/diaktifkan atau ikuti petunjuk yang diberikan pada item yang dipilih.
- **4** Tekan  $\overline{\mathbf{P}}$  **2** untuk keluar.

Untuk kembali ke item pengaturan sebelumnya, tekan  $Q/\spadesuit$ .

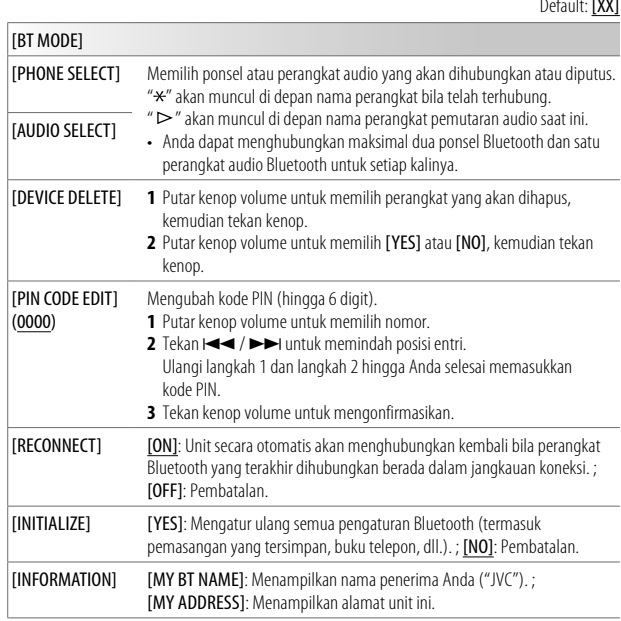

#### **Mode pemeriksaan kompatibilitas Bluetooth**

Default: [XX]

Anda dapat memeriksa konektivitas profil yang didukung antara perangkat Bluetooth dan unit.

- Pastikan tidak ada perangkat Bluetooth yang telah dipasangkan.
- **1** Tekan dan tahan  $L Q$ . "BI UFTOOTH" < "CHECK MODE" muncul. "SEARCH NOW USING  $PHONE''$   $\rightarrow$  "PIN IS 0000" gulir layar.
- **2** Cari dan pilih nama alat penerima Anda ("JVC") pada perangkat Bluetooth dalam 3 menit.
- **3** Lakukan (A), (B) atau (C) bergantung pada apa yang muncul pada tampilan.
	- (A) **"PAIRING"→"XXXXXX" (kunci sandi 6-digit)**: Pastikan kunci sandi yang sama muncul pada unit dan perangkat Bluetooth, kemudian operasikan perangkat Bluetooth untuk mengonfirmasikan kunci sandi.
	- **(B) "PAIRING" "PIN IS 0000"**: Masukkan "0000" pada perangkat Bluetooth.
	- **(C) "PAIRING"**: Operasikan perangkat Bluetooth untuk mengonfirmasikan pemasangan.

Setelah pemasangan berhasil, "PAIRING OK" + "Nama Perangkat" akan muncul dan pemeriksaan kompatibilitas Bluetooth akan dimulai. Jika "CONNECT NOW USING PHONE" muncul, operasikan perangkat Bluetooth untuk mengizinkan akses buku telepon dilanjutkan. "TESTING" akan berkedip pada tampilan.

#### **Hasil konektivitas berkedip pada tampilan.**

"PAIRING OK" dan/atau "HANDS-FREE OK"\*1 dan/atau "AUD.STREAM OK"\*2 dan/atau "PBAP OK"\*3: Kompatibel

- \*1 Kompatibel dengan Hands-Free Profile (HFP)
- \*2 Kompatibel dengan Advanced Audio Distribution Profile (A2DP)
- \*3 Kompatibel dengan Phonebook Access Profile (PBAP)

Setelah 30 detik, "PAIRING DELETED" akan muncul untuk menunjukkan bahwa pemasangan telah dihapus, dan unit akan keluar dari mode pemeriksaan.

• Untuk membatalkan, tekan dan tahan USRC untuk mematikan daya, kemudian nyalakan lagi.

#### **Bluetooth — Audio**

- Indikasi operasi dan tampilan mungkin berbeda sesuai dengan ketersediaannya pada perangkat yang dihubungkan.
- Bergantung pada perangkat yang dihubungkan, beberapa fitur mungkin tidak berfungsi pada perangkat Anda.

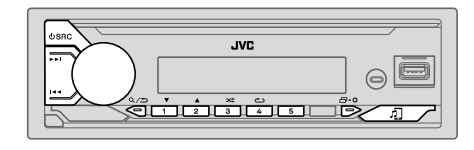

Saat di sumber BT AUDIO, Anda dapat menghubungkan ke lima perangkat audio Bluetooth dan beralih di antara kelima perangkat tersebut.

#### **Mendengarkan pemutar audio lewat Bluetooth**

- **1** Tekan  $\circlearrowright$  SRC secara berulang-ulang untuk memilih BT AUDIO.
	- Menekan  $\Box$  akan masuk ke BT AUDIO secara langsung.
- **2** Operasikan pemutar audio lewat Bluetooth dan mulailah pemutaran.

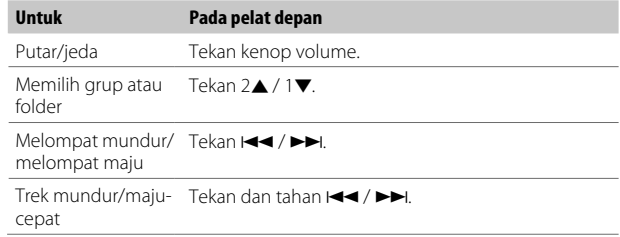

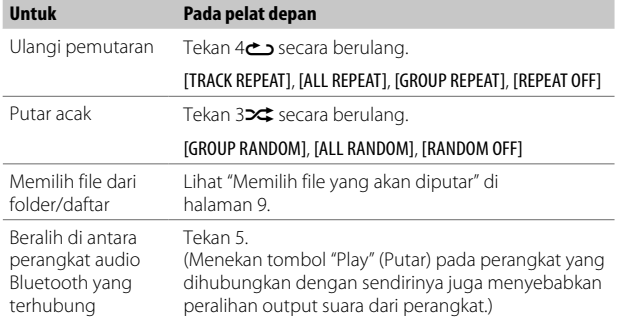

# **Pengaturan Audio**

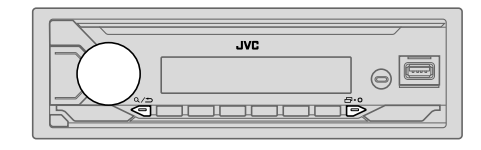

- **1** Tekan dan tahan  $\overline{\mathbf{D}} \cdot \mathbf{\ddot{\alpha}}$ .
- **2** Putar kenop volume untuk memilih item (lihat tabel berikut), kemudian tekan kenop.
- **3** Ulangi langkah 2 hingga item yang diinginkan dipilih/diaktifkan atau ikuti petunjuk yang diberikan pada item yang dipilih.
- **4** Tekan □ · 9 untuk keluar.

Untuk kembali ke item pengaturan sebelumnya, tekan  $Q/\spadesuit$ .

Default: [XX]

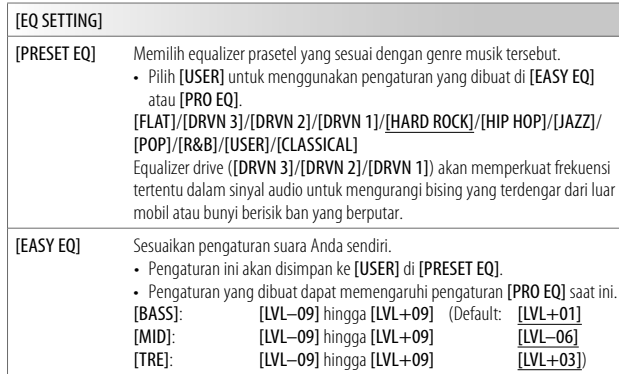

## **Pengaturan Audio**

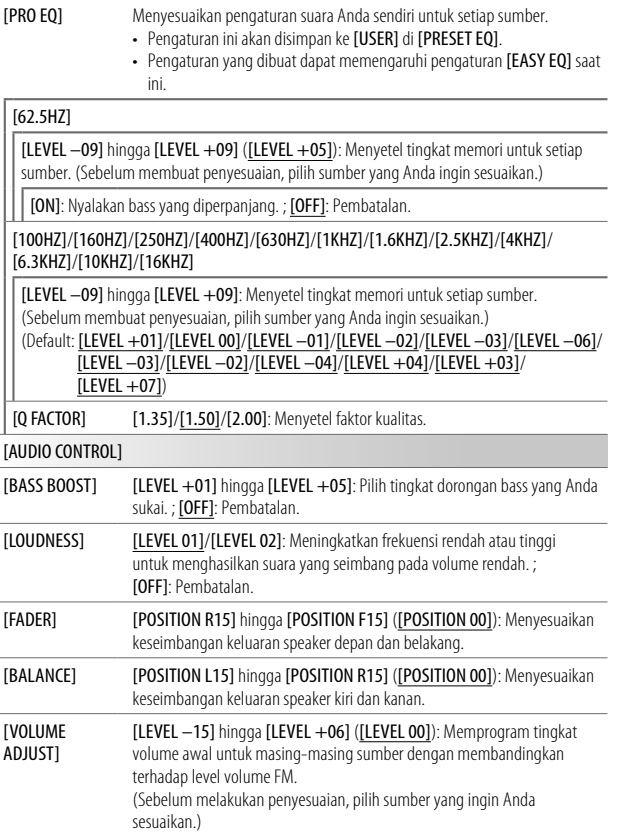

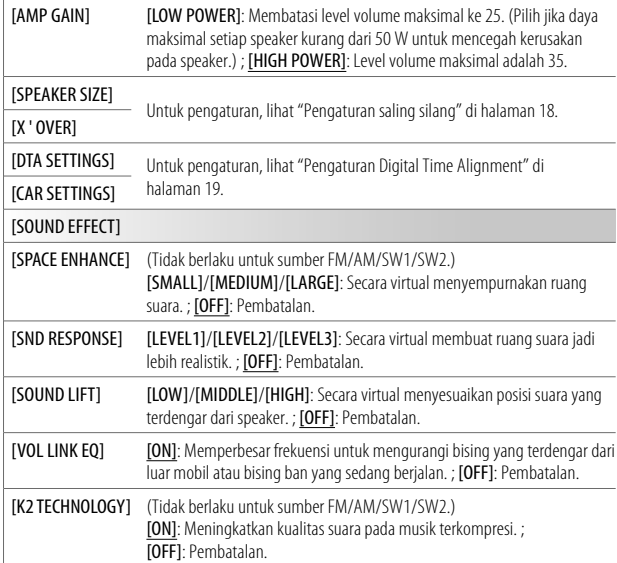

#### **Pengaturan Audio**

#### **Pengaturan saling silang**

Di bawah ini adalah item pengaturan yang tersedia.

#### **SPEAKER SIZE**

Memilih sesuai dengan ukuran speaker yang terhubung untuk kinerja optimum.

- Pengaturan frekuensi dan simpangan secara otomatis diatur untuk saling silang pada speaker yang dipilih.
- Jika **[NONE]** dipilih untuk speaker berikut di **[SPEAKER SIZE]**, pengaturan [X' OVER] pada speaker yang dipilih menjadi tidak tersedia.
	- [TWEETER] pada [FRONT]/[REAR]

#### **X ' OVER (saling silang)**

- [FRQ]/[F-HPF FRQ]/[R-HPF FRQ]: Menyesuaikan frekuensi saling silang untuk speaker yang dipilih (filter high-pass atau filter low-pass). Jika [THROUGH] dipilih, maka semua sinyal dikirim ke speaker yang dipilih.
- [F-HPF SLOPE]/[R-HPF SLOPE]: Menyesuaikan simpangan saling silang. Hanya dapat dipilih jika pengaturan selain [THROUGH] dipilih untuk frekuensi saling silang.
- [GAIN LEFT]/[GAIN RIGHT]/[F-HPF GAIN]/[R-HPF GAIN]: Menyesuaikan volume output dari speaker yang dipilih.

#### **Item pengaturan saling silang**

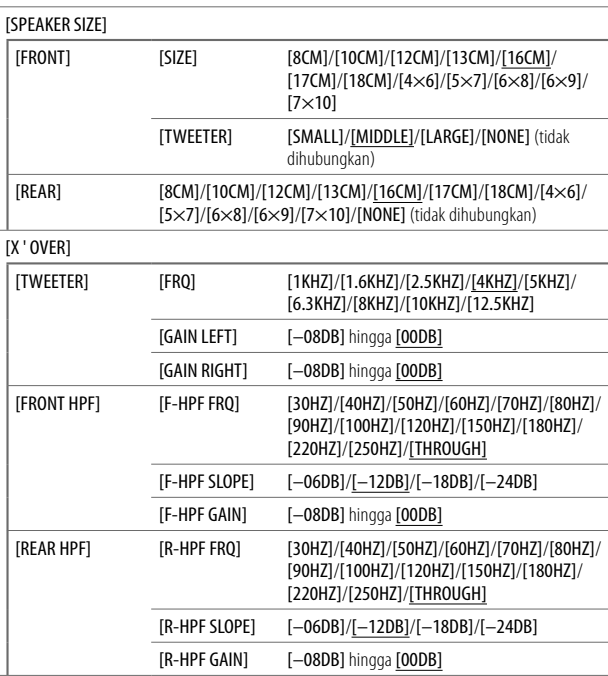

#### **Pengaturan Digital Time Alignment**

Pengaturan Digital Time Alignment mengatur waktu tunda output speaker untuk menghasilkan lingkungan yang lebih cocok bagi mobil Anda.

• Untuk informasi lebih lanjut, lihat berikut "Menentukan waktu tunda secara otomatis".

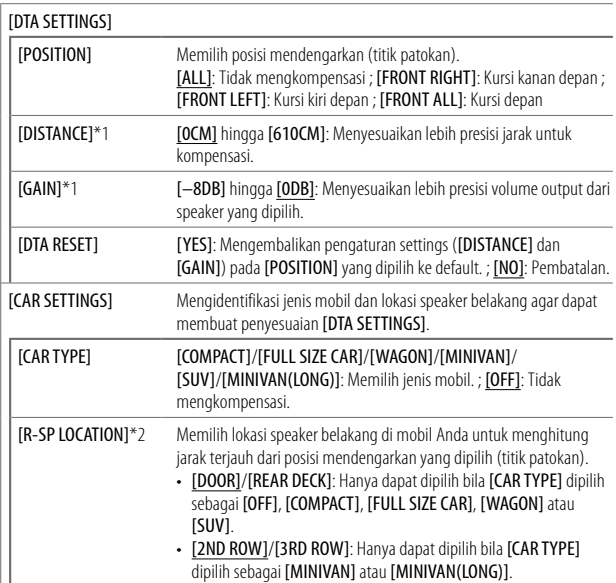

#### **Menentukan waktu tunda secara otomatis**

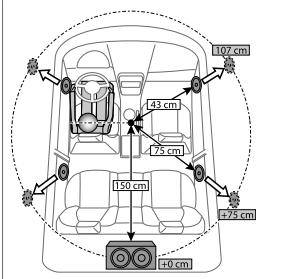

Jika Anda menentukan jarak dari posisi mendengarkan yang telah diatur saat ini ke setiap speaker, waktu tunda secara otomatis akan dihitung.

- **1** Atur [POSITION] dan tentukan posisi mendengarkan sebagai titik referensi (titik referensi untuk [FRONT ALL] akan menjadi tengah-tengah antara kanan dan kiri di kursi depan).
- **2** Ukur jarak dari titik patokan tersebut ke speaker.
- **3** Hitung jarak antara speaker terjauh (subwoofer di ilustrasi) dan speaker lainnya.
- **4** Atur [DISTANCE] yang telah dihitung di langkah 3 untuk masing-masing speaker.
- **5** Sesuaikan [GAIN] untuk masing-masing speaker.

Contoh: Bila [FRONT ALL] telah dipilih sebagai posisi mendengarkan

\*1 Sebelum membuat penyesuaian, pilih speaker: [FRONT LEFT]/[FRONT RIGHT]/[REAR LEFT]/[REAR RIGHT]:

- [REAR LEFT] dan [REAR RIGHT] hanya dapat dipilih jika pengaturan selain [NONE] dipilih untuk [REAR] pada [SPEAKER SIZE]. (Halaman 18)
- \*2 Ditampilkan hanya apabila pengaturan selain [NONE] dipilih untuk [REAR] pada [SPEAKER SIZE]. (Halaman 18)

# **Pengaturan Tampilan**

Identifikasi zona untuk pengaturan kecerahan

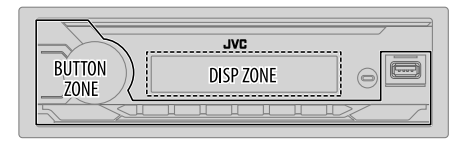

- **1** Tekan dan tahan  $\mathbf{F} \cdot \mathbf{\Omega}$
- **2** Putar kenop volume untuk memilih item (lihat tabel berikut), kemudian tekan kenop.
- **3** Ulangi langkah 2 hingga item yang diinginkan dipilih/diaktifkan atau ikuti petunjuk yang diberikan pada item yang dipilih.
- **4** Tekan  $\Box \cdot \Phi$  untuk keluar.

Untuk kembali ke item pengaturan sebelumnya, tekan  $Q/\spadesuit$ .

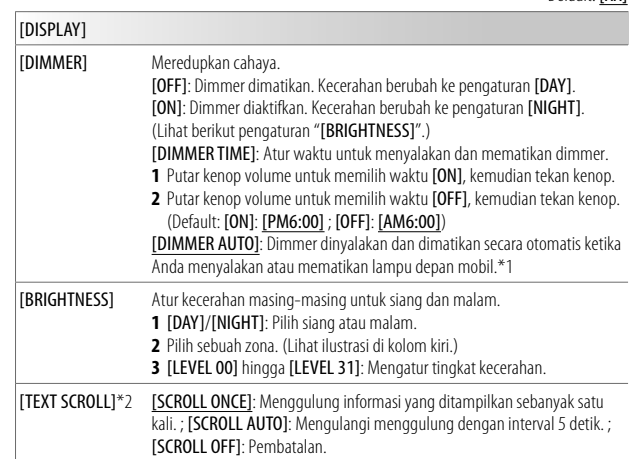

\*1 Diperlukan sambungan kabel pengendali cahaya.

\*2 Beberapa karakter atau simbol tidak akan ditampilkan dengan benar (atau akan dikosongkan).

# **Referensi**

#### **Perawatan**

#### **Membersihkan unit**

Seka kotoran pada pelat depan dengan silikon kering atau kain lembut.

#### **Membersihkan konektor**

Lepas pelat depan dan bersihkan pelan-pelan konektor dengan kapas pembersih telinga. Berhatihatilah jangan sampai merusak konektor.

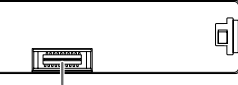

Konektor (pada sisi sebaliknya dari pelat depan)

#### **Informasi lebih lanjut**

#### **File yang dapat diputar**

• Perangkat kelas penyimpanan massal USB: File audio yang dapat diputar: MP3 (.mp3), WMA (.wma), WAV (.wav), FLAC (.flac) Sistem file yang dapat dimainkan: FAT12, FAT16, FAT32

Meskipun file audio sesuai dengan standar yang disebutkan di atas, pemutaran bisa jadi tidak bisa dilakukan tergantung pada tipe atau kondisi media atau alat.

#### **Tentang perangkat USB**

- Anda tidak dapat menghubungkan alat USB melalui hub USB.
- Menyambung kabel yang panjang totalnya di atas 5 m dapat mengganggu pemutaran yang normal.
- Unit ini tidak dapat mengenali perangkat USB yang pentarafannya di luar 5 V dan melampaui 1,5 A.

#### **Mengubah informasi tampilan**

Tiap kali Anda menekan tombol  $\bigoplus$  •  $\varphi$ , informasi tampilan akan berubah.

• Jika informasi tidak tersedia atau tidak terekam, "NO TEXT", "NO NAME", atau informasi lain (yakni nama stasiun) akan muncul atau tampilan akan kosong.

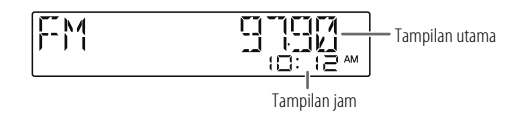

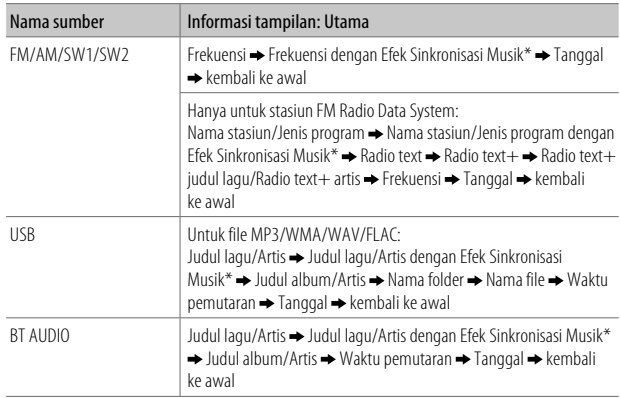

\* Selama Efek Sinkronisasi Musik, tingkat kecerahan tombol akan berubah dan disinkronkan dengan tingkat musik.

# **Pemecahan Masalah**

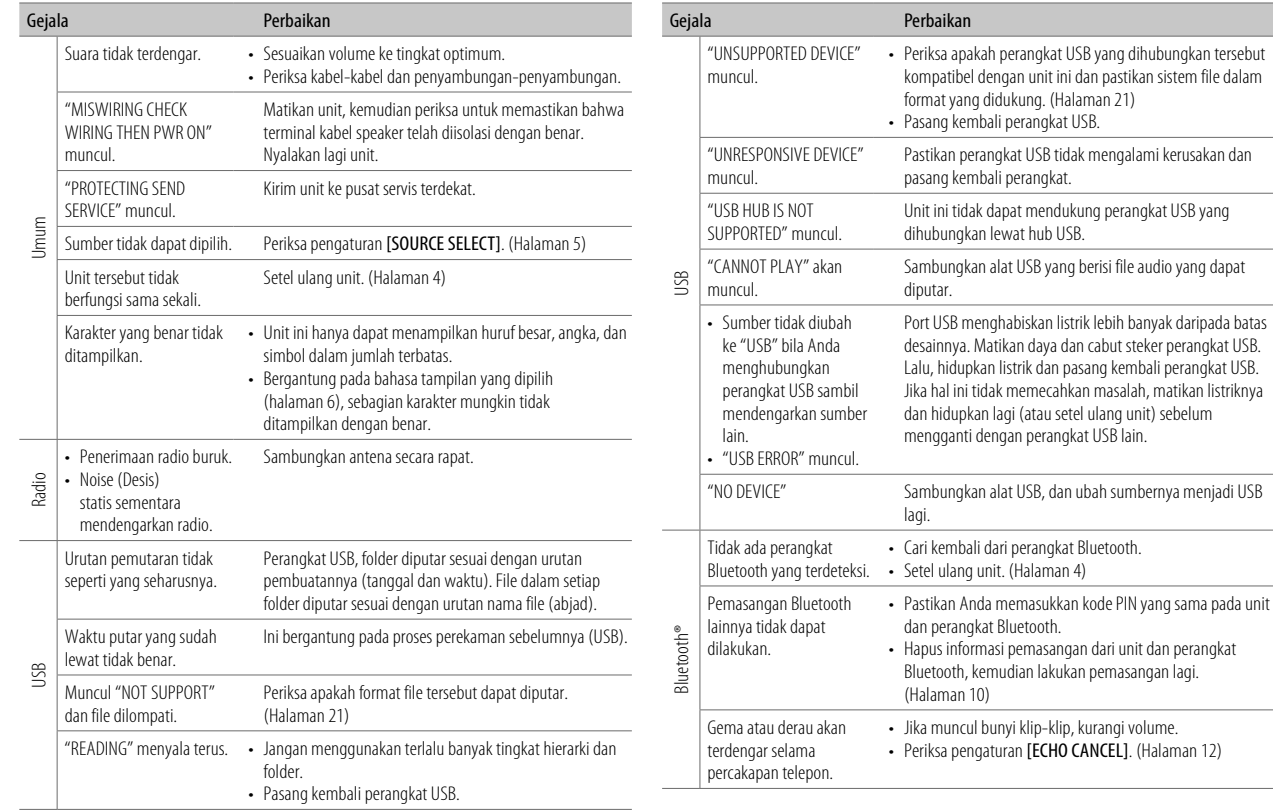

### **Pemecahan Masalah**

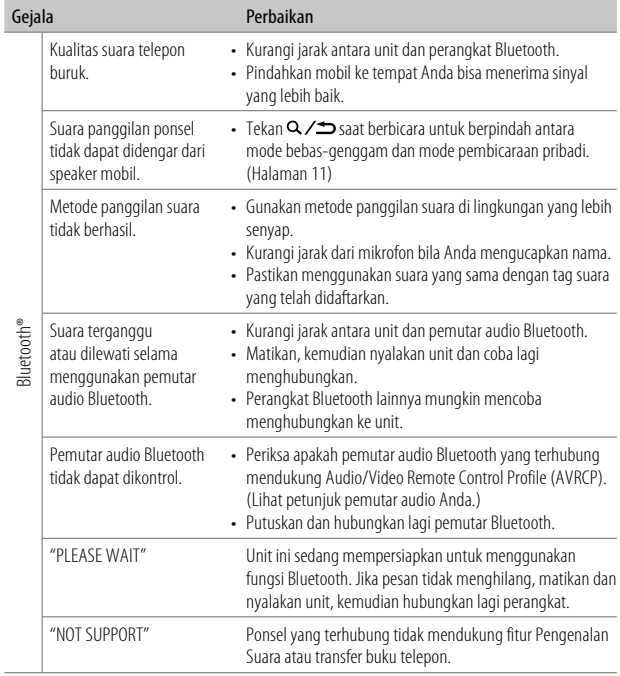

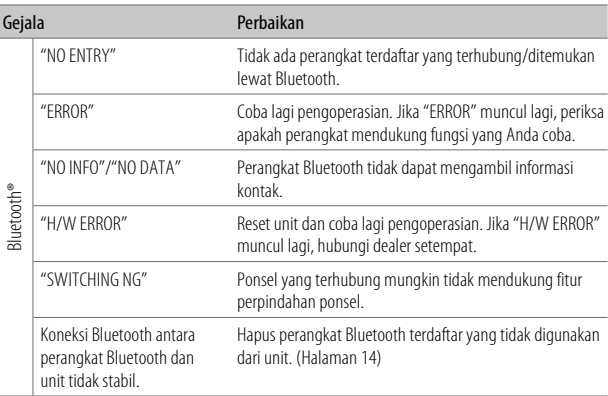

#### **Jika Anda masih mengalami kesulitan, atur ulang unit. (Halaman 4)**

# **Spesifikasi**

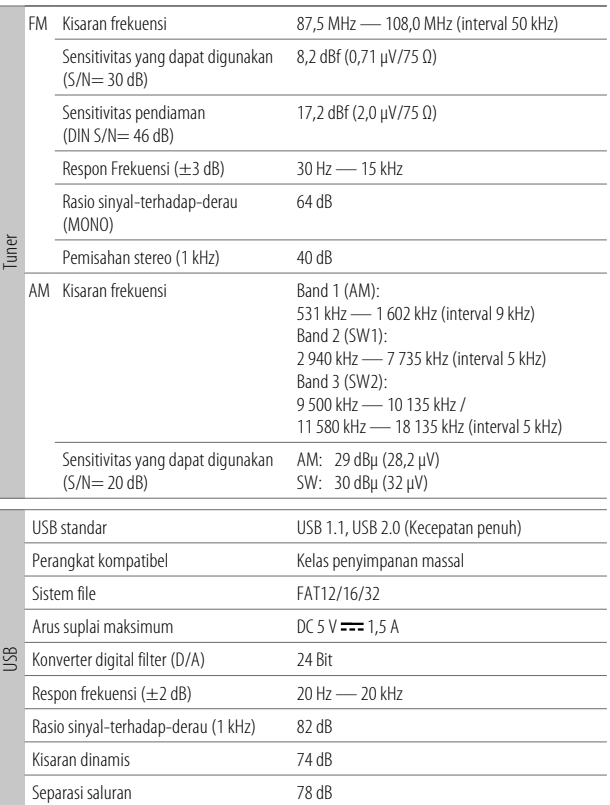

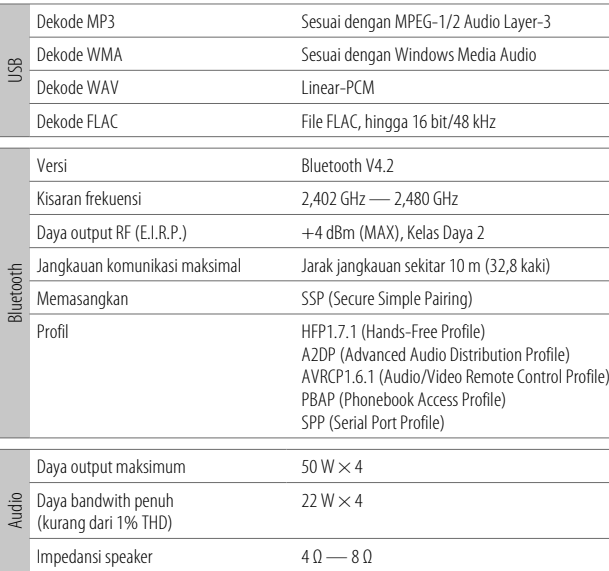

# **Spesifikasi**

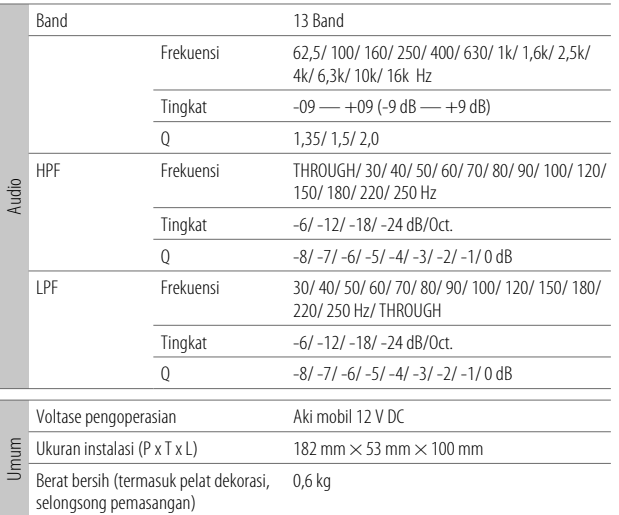

Dapat berubah sewaktu-waktu tanpa pemberitahuan.

• Windows Media is a registered trademark or trademark of Microsoft Corporation in the United States and/or other countries.

 This product is protected by certain intellectual property rights of Microsoft. Use or distribution of such technology outside of this product is prohibited without a license from Microsoft.

- Android is a trademark of Google LLC.
- The Bluetooth® word mark and logos are registered trademarks owned by Bluetooth SIG, Inc. and any use of such marks by JVCKENWOOD Corporation is under license. Other trademarks and trade names are those of their respective owners.

# **Ada MASALAH dengan unit anda?**

# **Silakan setel (reset) terlebih dahulu unit anda**

**Lihat pada halaman bagaimana cara mereset unit anda.**

#### Jika masalah masih timbul, silakan menghubungi pusat service kami: **PT. Jaya Victori Cemerlang** Jl. Cideng Timur No. 6D Jakarta 10130 Indonesia. Telp: (62)(021) 6386 7836 Fax: (62)(021) 6386 7837

#### Dibuat oleh:

#### **PT JVCKENWOOD ELECTRONICS INDONESIA**

Jl. Surya Lestari Kav. I-16B, Suryacipta City of Industry, Kel. Kutamekar, Kec. Ciampel, Kab. Karawang 41363, Prop. Jawa Barat, Indonesia.

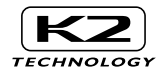

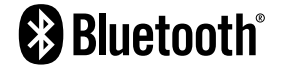